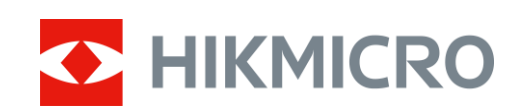

# Termografisk monokulært kamera HIKMICRO OWL-serien

Brugervejledning V5.5.54 202212

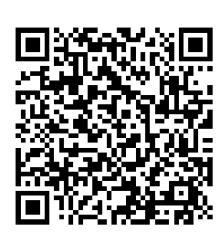

Kontakt os

# Indholdsfortegnelse

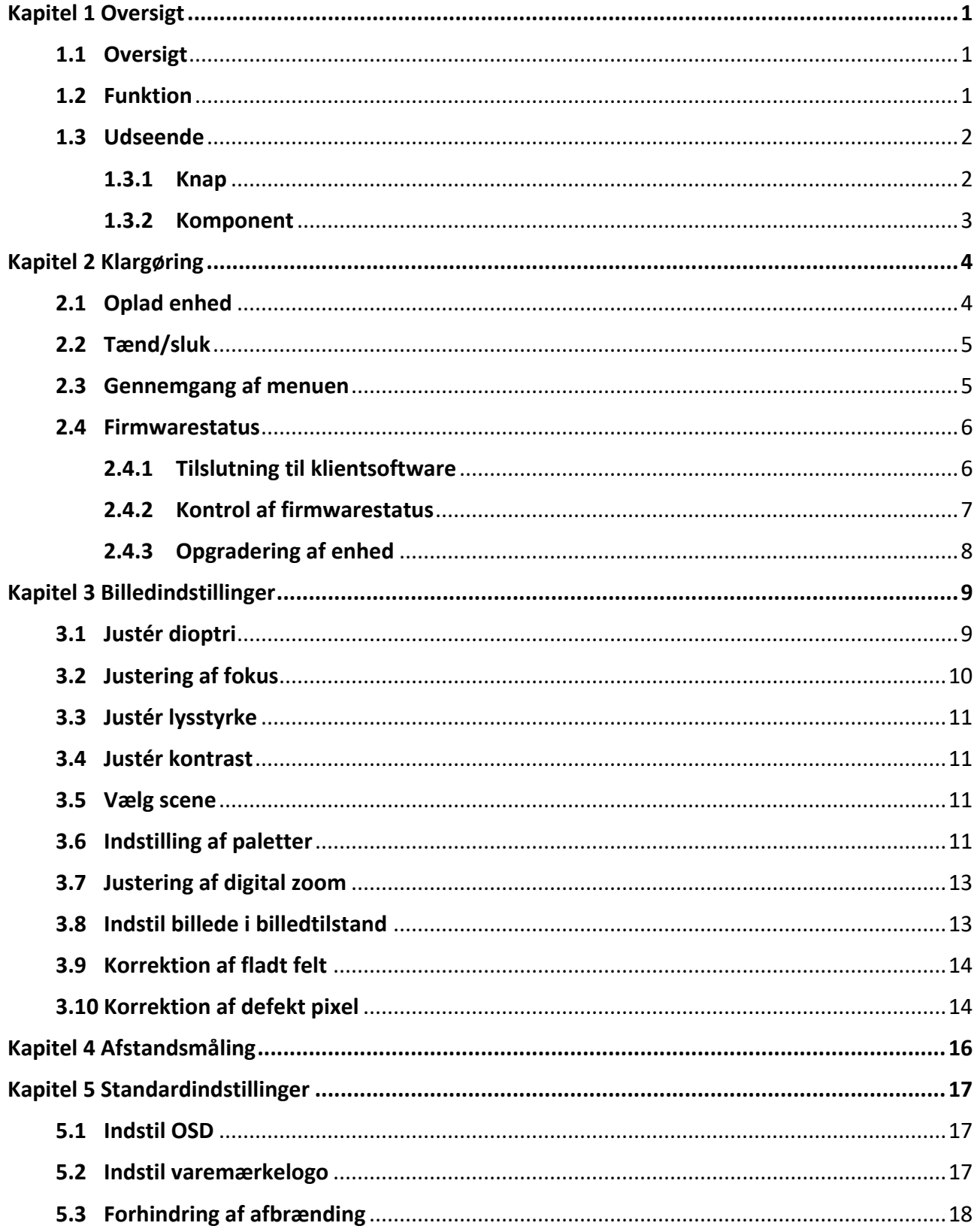

## Brugervejledning til termografisk monokulært kamera

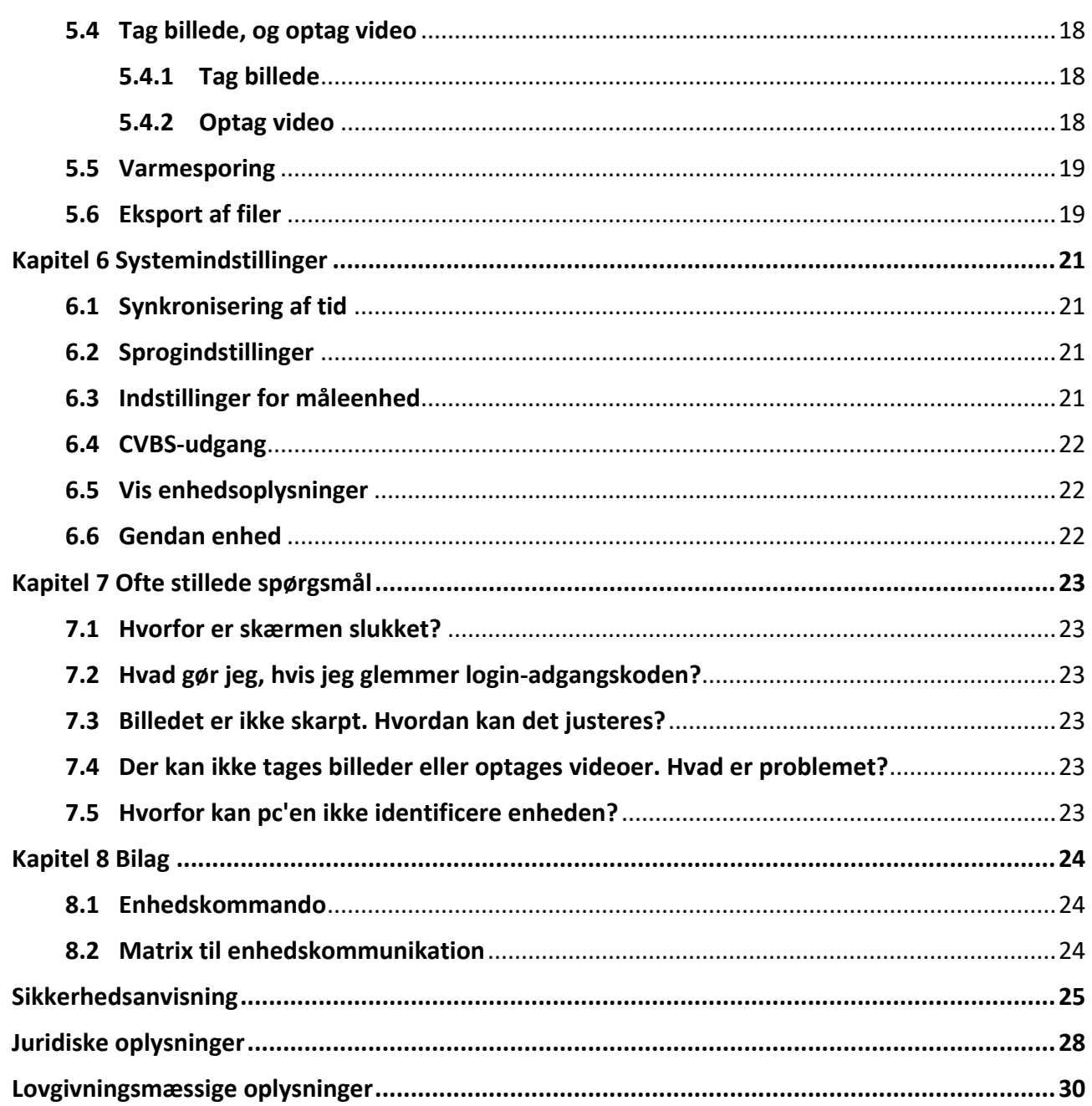

# **Kapitel 1 Oversigt**

### <span id="page-3-1"></span><span id="page-3-0"></span>**1.1 Oversigt**

Det termiske monokulære kamera HIKMICRO OWL understøtter funktioner til observation, afstandsmåling, hotspot osv. Den indbyggede, højfølsomme termiske detektor giver dig et klart billede, selv i fuldkommen mørke. De monokulære kameraer bruges primært til f.eks. jagt, eftersøgnings- og redningsaktioner, vandreture og rejser.

### <span id="page-3-2"></span>**1.2 Funktion**

#### **Afstandsmåling**

Enheden kan måle afstanden mellem målet og observationspunktet.

#### **Varmesporing**

Enheden kan registrere den højeste temperatur på scenen og markere området. Funktionen varierer afhængigt af kameramodel.

#### **Billedkorrektion**

Enheden understøtter DPC (korrektion af beskadigede pixels) og FFC (korrektion af fladt felt), der kan optimere billedkvaliteten.

#### **Tilslutning til klientsoftware**

Enheden kan optage snapshots og videoer og indstille parametre ved hjælp af appen HIKMICRO Sight, når den er tilsluttet din telefon via et hotspot.

#### **Opbevaring**

Det indbyggede hukommelsesmodul understøtter videooptagelse og optagelse af billeder.

### <span id="page-4-0"></span>**1.3 Udseende**

### <span id="page-4-1"></span>**1.3.1 Knap**

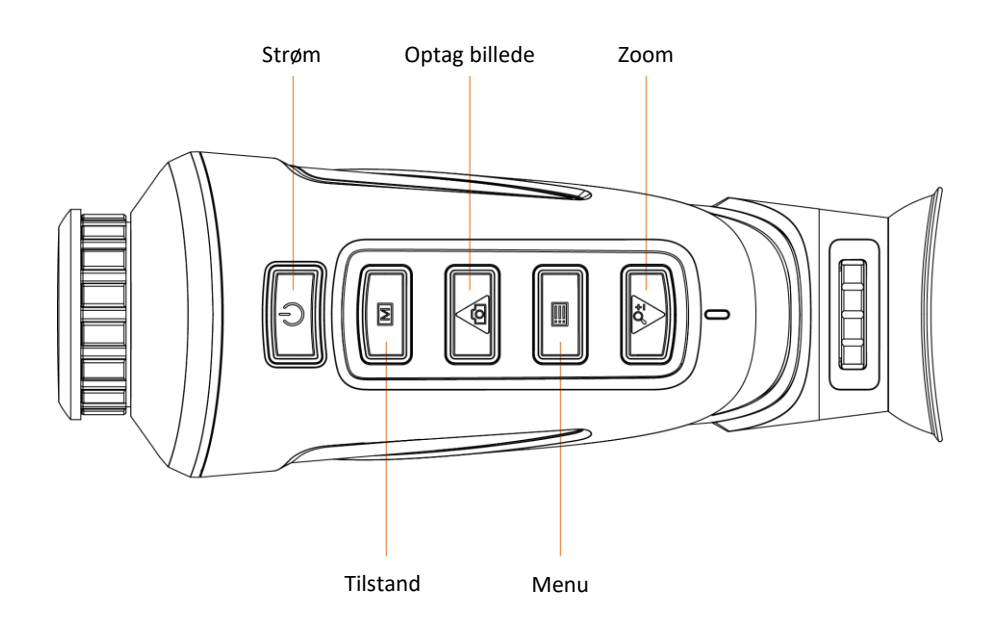

#### **Figur 1-1 Knapper på enhed**

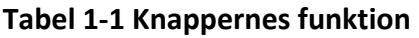

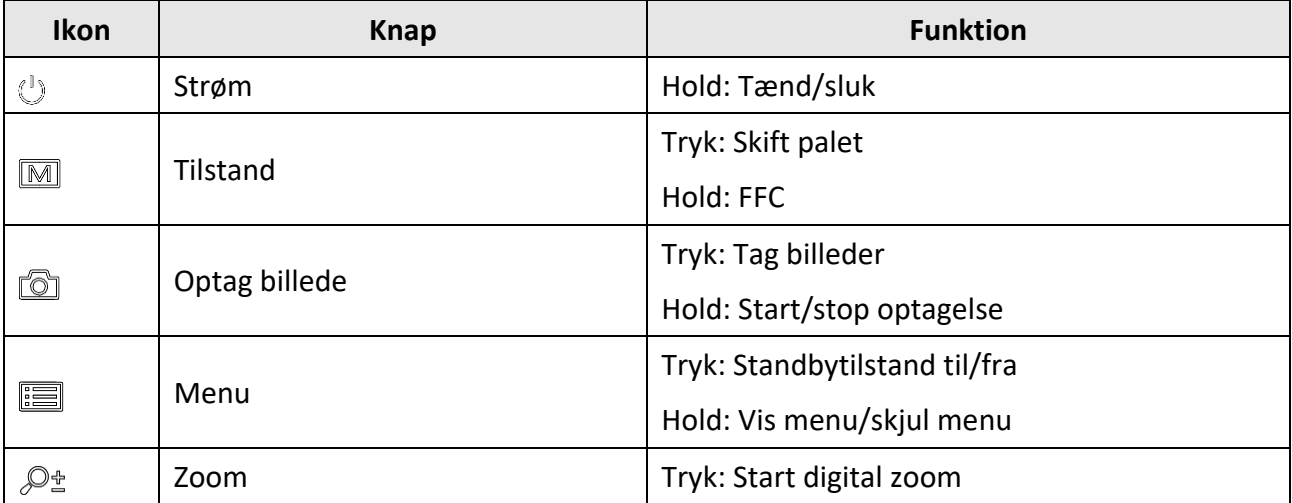

### <span id="page-5-0"></span>**1.3.2 Komponent**

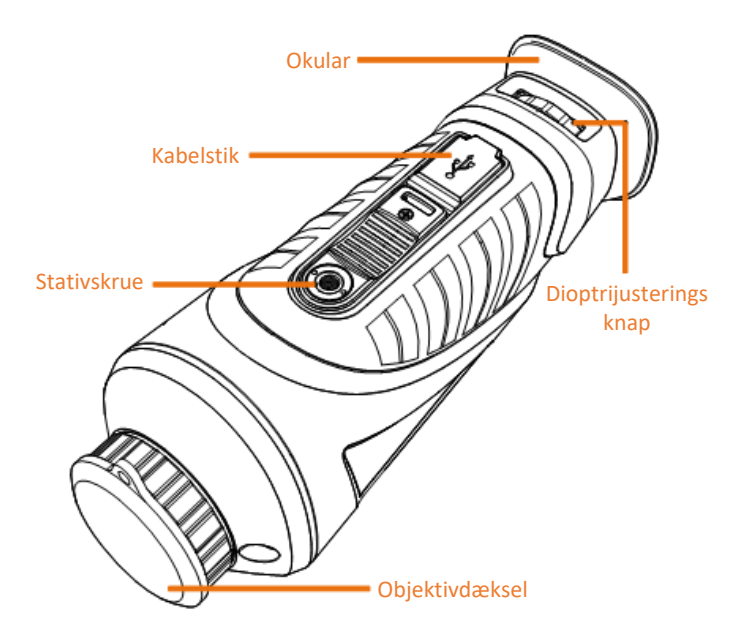

#### **Figur 1-2 Oversigt over komponenter**

- Objektivdæ ksel: Beskyt objektivet mod støv og ridser.
- Dioptrijusteringsknap: Til indstilling af dioptri.
- Kabelstik: Slut enheden til strømforsyningen, eller overfør data med et type-C-kabel.
- Stativskrue: Til montering af stativ.
- Okular: Den del, der placeres næ rmest øjet for at se målet.

# **Kapitel 2 Klargøring**

## <span id="page-6-1"></span><span id="page-6-0"></span>**2.1 Oplad enhed**

Når enheden er startet op, vises batteristatussen i skæ rmmenuen (OSD). Når batteriniveauet er lavt, skal du oplade enheden og sikre, at den fungerer korrekt.

#### **Før du starter**

- Temperaturen under opladning skal være fra 0 °C til 45 °C (32 °F til 113 °F).
- Oplad enheden via det medfølgende kabel.

#### **Trin**

- 1. Løft dæ kslet til kabelstikket.
- 2. Sæt kablet i, og oplad enheden.

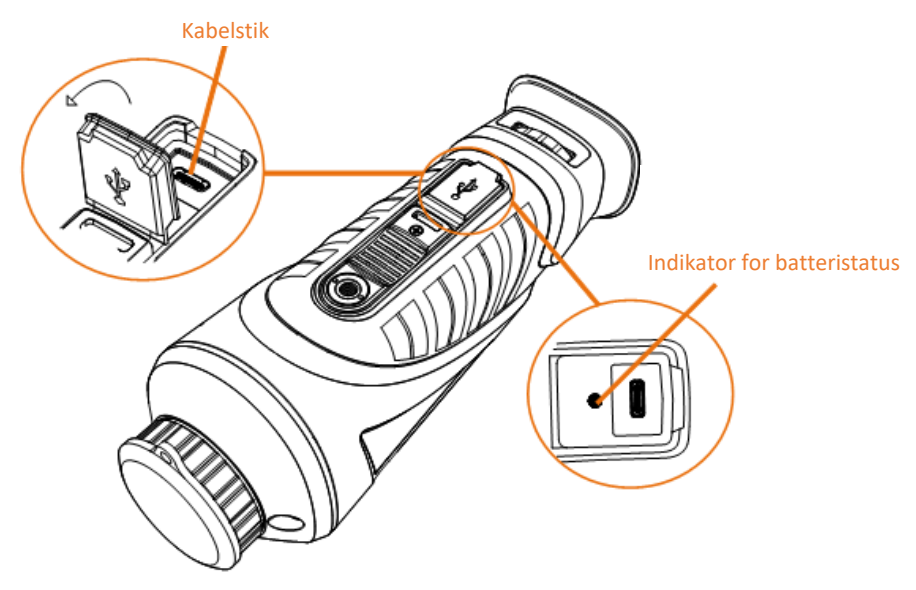

#### **Figur 2-1 Kabelstik**

- Blinker rødt og grønt: Det er opstået en fejl.
- Lyser konstant rødt: Batteriet oplades korrekt.
- Lyser konstant grønt: Batteriet er fuldt opladet.
- Slukket: Batteriet oplades ikke.

#### **Bemæ rk**

- Oplad enheden i mindst 5 timer inden første ibrugtagning.
- Det indbyggede batteri er af typen 18650, og batteristørrelsen skal være 24 mm x 72 mm. Den nominelle spænding og kapacitet er 3,635 V jævnstrøm/3.350 mAh.

# <span id="page-7-0"></span>**2.2 Tæ nd/sluk**

#### **Tæ nd**

Når enheden er tilsluttet med kablet, eller der er strøm nok på batteriet, kan du trykke på  $\Diamond$  i 2 sekunder for at tænde enheden.

#### **Sluk**

Når enheden er tændt, kan du holde  $\Diamond$  inde i 2 sekunder for at slukke den.

#### **Bemæ rk**

- Nedtæ llingen for slukning vises, når du slukker enheden. Du kan trykke på en vilkårlig tast for at afbryde nedtællingen og annullere slukningen.
- Automatisk slukning på grund af lavt batteriniveau kan ikke annulleres.

#### **Automatisk slukning**

Du kan indstille en periode for autosluk for din enhed.

**Trin** 

- 1. Tryk på  $\equiv$  for at gå til menuen.
- 2. Vælg  $\bigcup$ , og tryk på  $\equiv$  for at vælge tidspunktet for automatisk slukning.
- 3. Tryk på  $\equiv$  for at gemme og afslutte.

### $\widehat{\mathbb{R}}$ Bemærk

- Se ikonet for batteri for batteriniveauet.  $\blacksquare$  angiver, at batteriet er fuldt opladet, og  $\blacksquare$ angiver et lavt batteriniveau.
- Når ikonet viser lavt batteriniveau, skal du oplade batteriet.
- Nedtæ llingen til automatisk slukning starter igen, når enheden forlader standbytilstanden, eller enheden genstartes.

## <span id="page-7-1"></span>**2.3 Gennemgang af menuen**

Hold  $\equiv$  inde for at kalde menuen, når enheden er tændt.

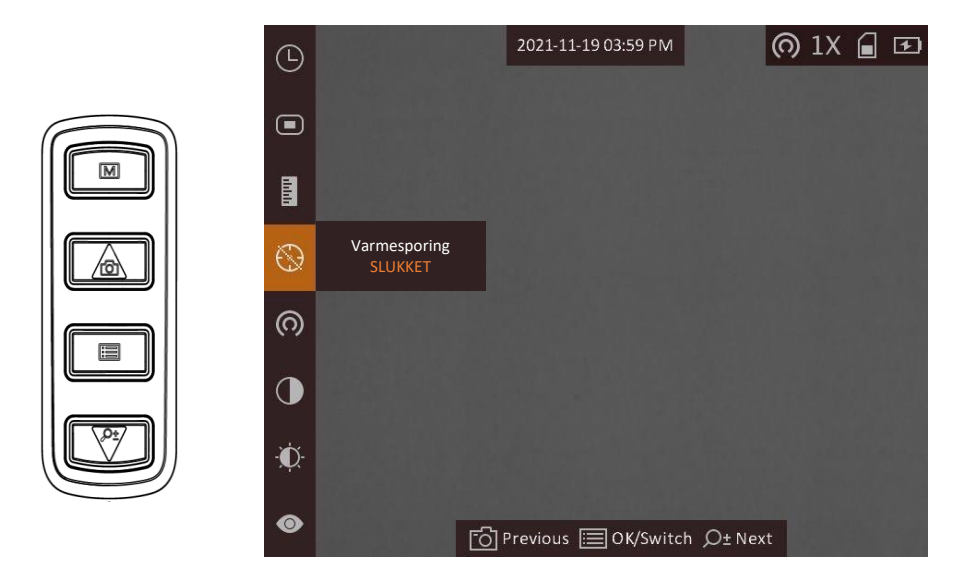

#### **Figur 2-2 Gennemgang af menuen**

- Tryk på  $\circled{3}$  for at flytte markøren op.
- Tryk på  $\mathcal{P}_{\pm}$  for at flytte markøren ned.
- <span id="page-8-0"></span>• Tryk på  $\equiv$  for at bekræfte, og hold knappen inde for at lukke menuen.

### **2.4 Firmwarestatus**

### <span id="page-8-1"></span>**2.4.1 Tilslutning til klientsoftware**

Slut enheden til appen HIKMICRO Sight via hotspottet. Nu kan du tage billeder, optage videoer eller konfigurere parametre på din telefon.

#### **Trin**

- 1. Tryk på  $\equiv$  for at vise menuen på enheden.
- 2. Tryk på  $\omega$  for at aktivere hotspotfunktionen.
- 3. Tæ nd WLAN på telefonen, og slut til hotspottet.
	- Hotspotnavn: HIK-IPTS Serienr.
	- Adgangskode til hotspot: Serienr.
- 4. Søg efter HIKMICRO Sight i App Store (iOS-system) eller Google Play™ (Android-system) for at downloade appen, eller scan QR-koden for at downloade og installere appen.

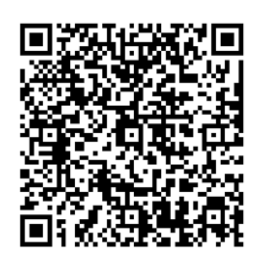

Android iOS

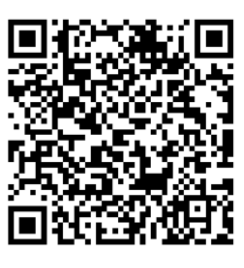

5. Start appen, og opret forbindelse mellem din telefon og enheden. Du kan se enhedens skærm på din telefon.

### $\mathbb{F}_{\mathsf{Bemærk}}$

- Hotspotfunktionen slukker automatisk, når batteriniveauet er under 15 %.
- Enheden kan ikke tilsluttes appen, hvis du flere gange indtaster den forkerte adgangskode. Find oplysninger om nulstilling af enheden i *[Gendan enhed](#page-24-2)*, og tilslut appen igen.
- Enheden skal aktiveres ved første brug. Standardadgangskoden skal æ ndres efter aktiveringen.

### <span id="page-9-0"></span>**2.4.2 Kontrol af firmwarestatus**

#### **Trin**

- 1. Åbn appen HIKMICRO Sight, og slut din enhed til appen.
- 2. Kontrollér, at der er en rød plet på tilslutningsskærmen. Firmwaren er den nyeste version, hvis der ikke findes en rød plet. Ellers er firmwaren ikke den nyeste version.

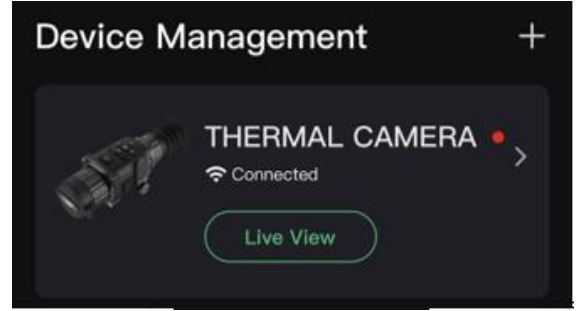

**Figur 2-3 Kontrol af firmwarestatus**

3. (Valgfrit) Opgradér enheden, hvis firmwaren ikke er den nyeste version. Se *[Opgradering af](#page-10-0)  [enhed](#page-10-0).*

### <span id="page-10-0"></span>**2.4.3 Opgradering af enhed**

#### **Opgradér enhed via HIKMICRO Sight**

#### **Før du starter**

Installér HIKMICRO Sight på din telefon, og slut enheden til appen.

#### **Trin**

- 1. Tryk på enhedsserien for at åbne skærmen med enhedsoplysninger.
- 2. Tryk på **Enhedsopgradering** for at åbne skæ rmen til firmwareopgradering
- 3. Tryk på **Opdatér** for at starte opgraderingen.

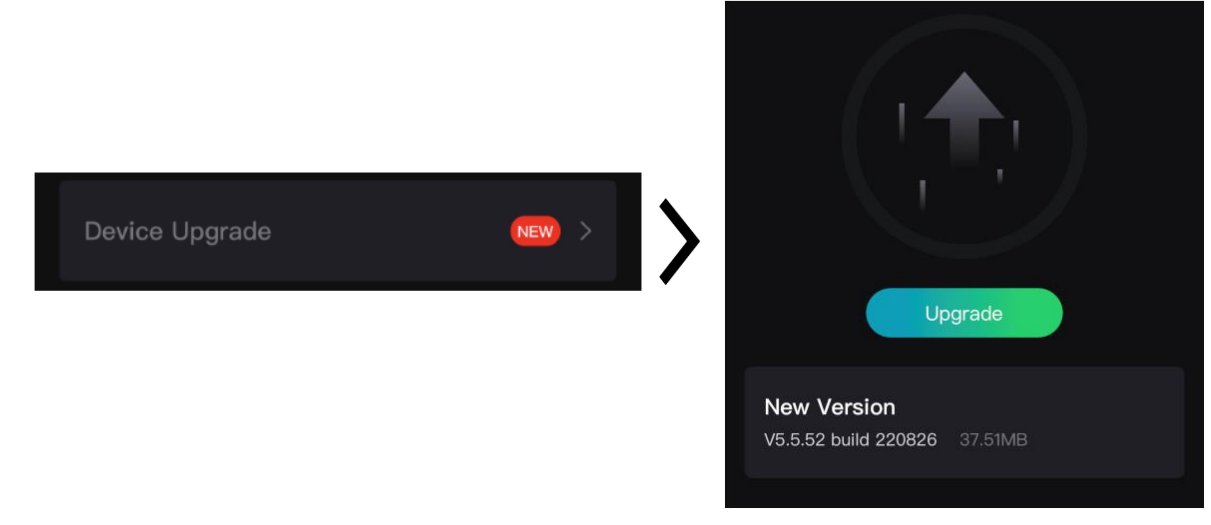

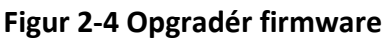

### **Bemæ rk**

Opgraderingen kan variere på grund af opdatering af apps. Den faktiske appversion gæ lder.

### **Opgradér enhed via pc**

#### **Før du starter**

Hent først opgraderingspakken.

#### **Trin**

- 1. Slut enheden til din PC med kablet.
- 2. Åbn den registrerede disk, kopiér opgraderingsfilen, og sæt den ind i rodbiblioteket på enheden.
- 3. Afbryd enheden fra din pc.
- 4. Genstart enheden.

#### **Resultat**

Enheden opgraderes automatisk. Opgraderingsprocessen vil kunne ses på startskærmen.

# **Kapitel 3 Billedindstillinger**

<span id="page-11-0"></span>Du kan indstille paletter, lysstyrke, scener, FFC (korrektion af fladt felt) og DPC (korrektion af beskadigede pixels) for at opnå den bedste billedeffekt.

# <span id="page-11-1"></span>**3.1 Justér dioptri**

Sørg for, at okularet dækker dit øje, og sigt mod målet. Justér dioptrien ved hjælp af justeringsknappen, indtil OSD-teksten eller billedet står skarpt.

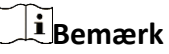

- Rør IKKE ved objektivets overflade, når du justerer dioptrien, for at undgå at sæ tte fedtede pletter på objektivet.
- Funktionen varierer afhængigt af kameramodel.

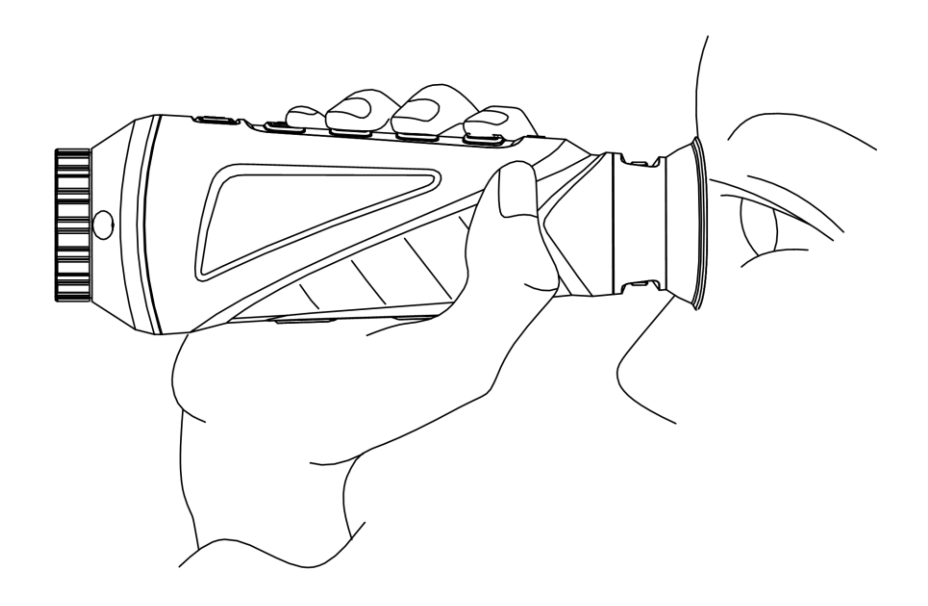

**Figur 3-1 Visning af mål**

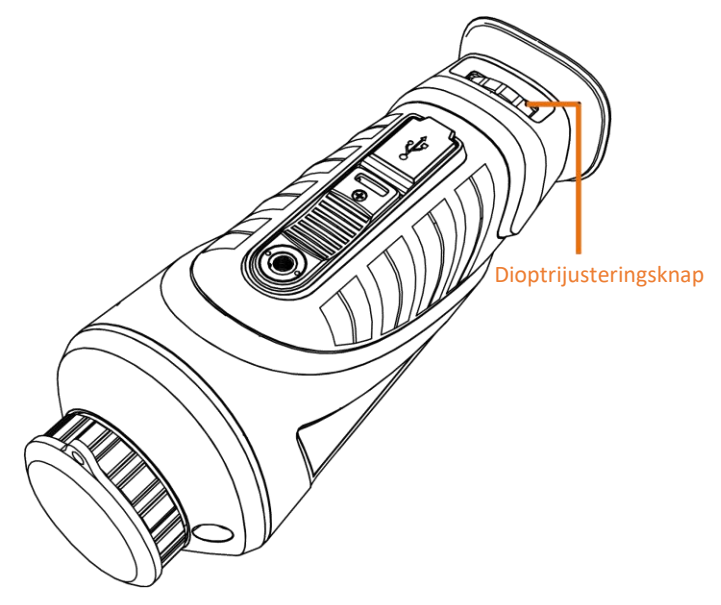

**Figur 3-2 Justér dioptri**

# <span id="page-12-0"></span>**3.2 Justering af fokus**

Drej fokusringen lidt for at justere fokus på objektivet.

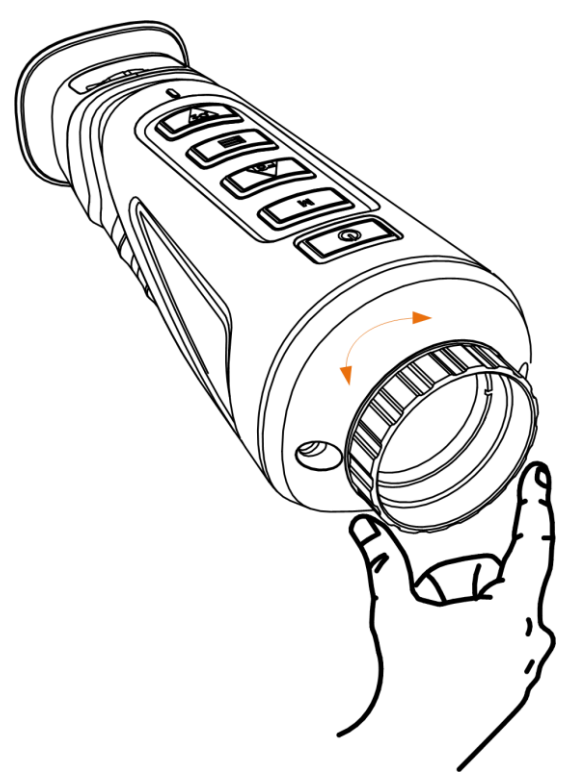

**Figur 3-3 Justér objektiv**

 $\widehat{\mathbf{F}}$ Bemærk

- RØR IKKE objektivet direkte med fingrene, og lad ikke skarpe genstande komme i nærheden af det.
- Funktionen varierer afhæ ngigt af kameramodel

## <span id="page-13-0"></span>**3.3 Justér lysstyrke**

Vælg  $\bullet$  i menutilstanden, og tryk på  $\bullet$  for at justere lysstyrken. Jo højere værdien er for lysstyrken i hvid varm tilstand, jo skarpere er billedet. Billedeffekten i hvid varm tilstand vises som på billedet nedenfor. Effekten i sort varm tilstand vises overfor.

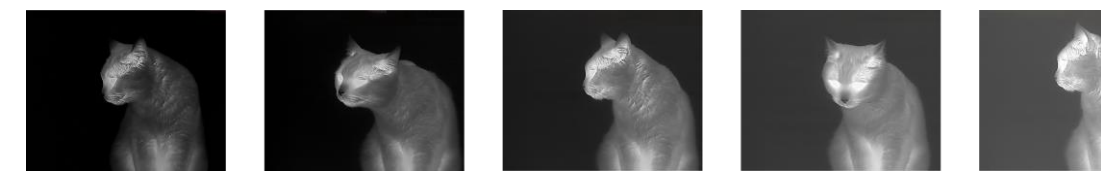

**Figur 3-4 Justering af lysstyrken i hvid varm tilstand**

## <span id="page-13-1"></span>**3.4 Justér kontrast**

<span id="page-13-2"></span>Vælg  $\bigcirc$  i menutilstanden, og tryk på  $\Box$  for at justere billedkontrasten.

## **3.5 Væ lg scene**

Du kan vælge den korrekte scene i henhold til den aktuelt anvendte scene for at forbedre visningseffekten.

#### **Trin**

- 1. Tryk på  $\equiv$  for at gå til menuen.
- 2. Vælg  $\bullet$ , og tryk på  $\equiv$  for at skifte scene.
	- $-\bigcirc$  henviser til genkendelsestilstand og anbefales til den normale scene.
	- $-$  **A** henviser til jungletilstand og anbefales til et jagtmiljø.
- <span id="page-13-3"></span>3. Tryk på  $\equiv$  for at gemme indstillingerne og afslutte.

# **3.6 Indstilling af paletter**

Du kan vælge forskellige paletter for at vise den samme scene med forskellige effekter. Tryk på  $M$  for at skifte palet.

#### **Hvid varm**

Den varme del vises med en lysere farve. Jo højere temperatur, jo lysere farve.

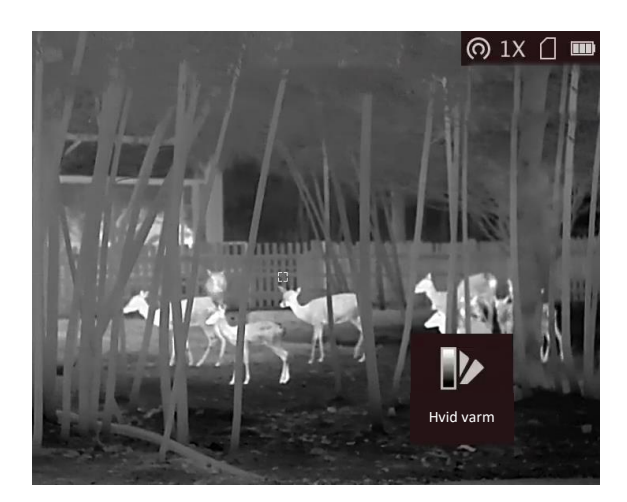

#### **Sort varm**

Den varme del vises med en sort farve. Jo højere temperatur, jo mørkere farve.

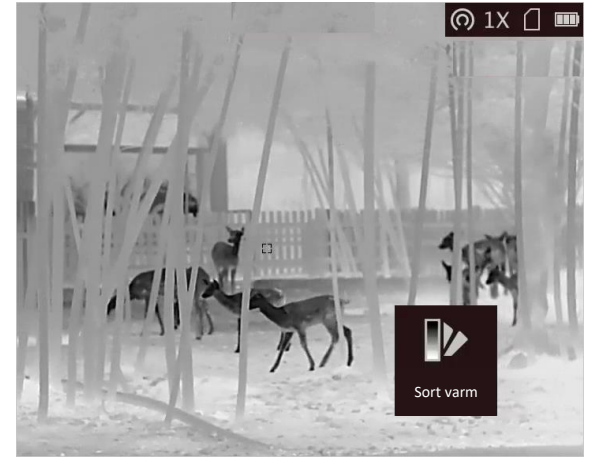

#### **Rød varm**

Den varme del vises med en rød farve. Jo højere temperatur, jo rødere farve.<br>
Tu D

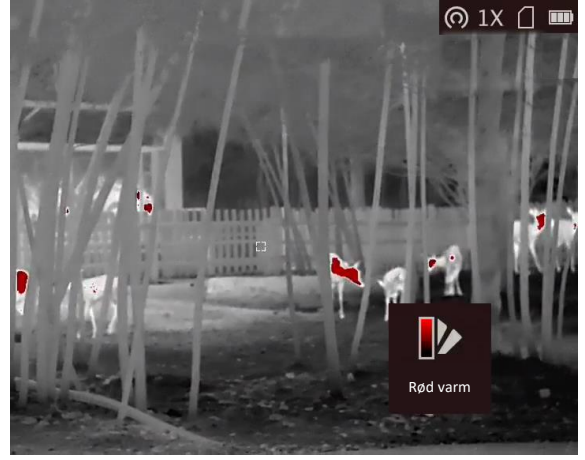

#### **Fusion**

Billedet er farvelagt med hvid, gul, lyserød til violet farve, der viser temperaturen fra høj til lav temperatur.

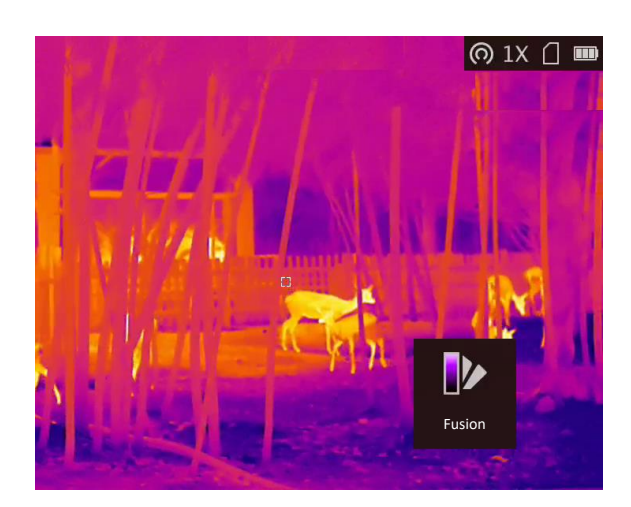

## <span id="page-15-0"></span>**3.7 Justering af digital zoom**

Du kan bruge funktionen til at zoome ind og ud på billedet. Tryk på  $\mathcal{P}_\pm$  i visningstilstanden. Livevisningen skifter mellem 1x, 2x, 4x og 8x.

### $\widehat{\mathbf{F}}$ Bemærk

Funktionen varierer afhængigt af kameramodel.

## <span id="page-15-1"></span>**3.8 Indstil billede i billedtilstand**

#### **Trin**

- 1. Hold på  $\equiv$  på skærmen for livevisning for at gå til menuen.
- 2. Vælg  $\Box$ , og tryk på  $\Box$  for at aktivere eller deaktivere PIP-tilstanden. Oplysningerne vises øverst i midten af visningen.
- 3. Tryk på  $\equiv$  for at gemme indstillingerne og afslutte.

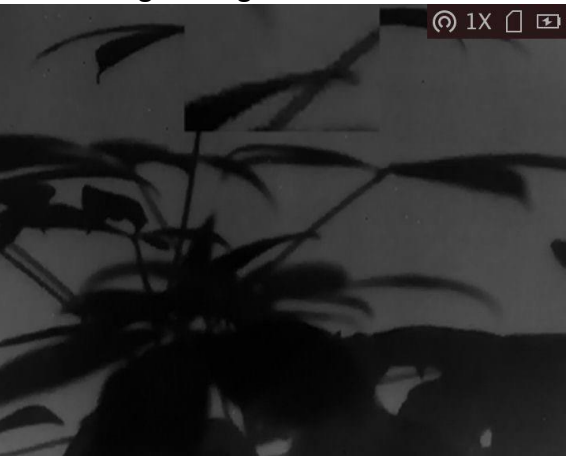

**Figur 3-5 Indstil billede i billedtilstand**

 $\widehat{\mathbf{F}}$ Bemærk

Kun PIP-visningen zoomes, hvis den digitale zoom er aktiveret.

## <span id="page-16-0"></span>**3.9 Korrektion af fladt felt**

Funktionen kan korrigere forskelle på skærmen.

**Trin** 

- 1. Tryk på  $\equiv$  for at gå til menuen.
- 2. Vælg  $\bigoplus$ , og tryk på  $\equiv$  for at skifte FFC-tilstand.
	- Manuel: Tryk på  $\boxed{M}$  i livevisning for at korrigere forskelle på skærmen.
	- Automatisk: Enheden udfører FFC automatisk i henhold til den indstillede tidsplan, når kameraet tændes.
	- Ekstern: Sæt objektivdækslet på, og tryk derefter på  $\boxed{M}$  i livevisning for at korrigere forskelle på skærmen.
- 3. Tryk på  $\equiv$  for at gemme indstillingerne og afslutte.

### **Bemæ rk**

Nedtæ llingen starter, før enheden automatisk udfører FFC.

# <span id="page-16-1"></span>**3.10 Korrektion af defekt pixel**

Enheden kan korrigere defekte skærmpixels, der ikke fungerer som forventet.

#### **Trin**

- 1. Tryk på  $\equiv$  for at vise menuen.
- 2. Vælg $\Box$
- 3. Tryk på  $\equiv$  for at vælge akseretning. Hvis du vælger **X**, bevæger markøren sig til venstre og højre, hvis du væ lger **Y**, bevæ ger markøren sig op og ned.
- 4. Tryk på  $\circled{1}$  eller  $\circled{2}$  for at flytte markøren til den defekte pixel.
- 5. Tryk på  $\equiv$  for at indstille aksen til **N**, og tryk på  $\Box$  eller  $\Diamond$ <sup>+</sup> for at vælge **DPC**.
- 6. Tryk på  $\equiv$  for at korrigere den defekte pixel.

### **Bemæ rk**

● Den valgte defekte pixel kan forstørres og vises nederst til højre på skærmen.

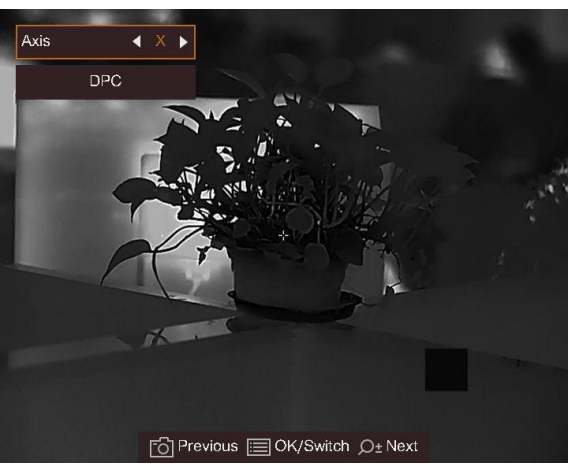

**Figur 3-6 Korrektion af defekt pixel**

● Hvis OSD'et blokerer for den døde pixel, aktiverer enheden automatisk spejvendt visning.

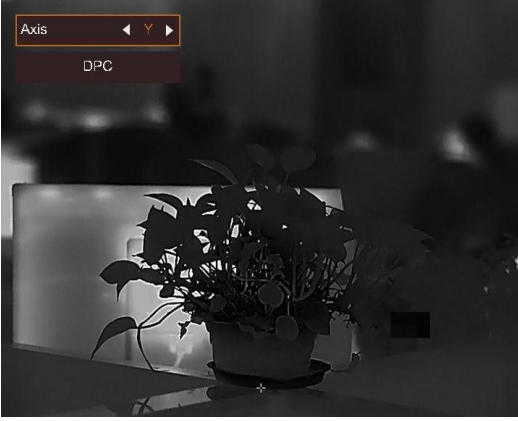

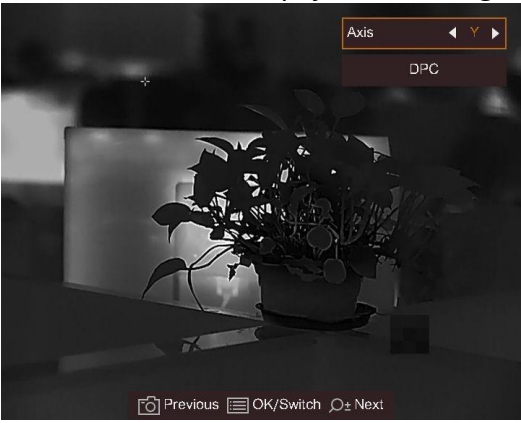

**Figur 3-7 Spejleffekt**

# **Kapitel 4 Afstandsmåling**

<span id="page-18-0"></span>Enheden kan måle afstanden mellem målet og observationspunktet.

#### **Før du starter**

Hold hånden i ro, og flyt dig ikke, når du måler afstanden. Ellers påvirkes præcisionen.

#### **Trin**

- 1. Tryk på  $\equiv$  for at vise menuen.
- 2. Vælg  $\Box$ , og tryk på  $\Xi$  for at åbne indstillingsskærmen.
	- 1) Tryk på , og væ lg mål mellem **Rådyr, Grå ulv, Brun bjørn** og **Brugerdefineret**.
	- 2) Indstil højden på målet.

### **E**Bemærk

Det tilgængelige højdeinterval er 0,1-9 m.

- 3) Tryk på  $\equiv$  for at bekræfte.
- 3. Flugt midtpunktet af topmærket med den øverste kant af målet. Tryk på  $\equiv$  for at bekræfte. Markøren blinker i den øverste kant af målet.
- 4. Flugt midtpunktet af bundmærket med den nederste kant af målet. Tryk på  $\equiv$  for at bekræfte.

#### **Resultat**

Målingen af afstanden og målets højde vises øverst til venstre i billedet.

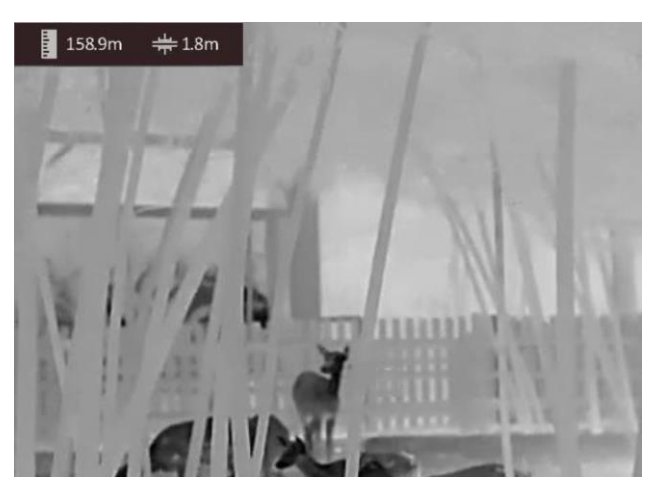

**Figur 4-1 Måleresultat**

### **El**Bemærk

- Gå til skærmen for måling af afstand, og tryk på for at vise resultatet af den forrige måling af målet.
- Når PIP er aktiveret, vises PIP-billedet på skærmen til afstandsmåling.

# **Kapitel 5 Standardindstillinger**

## <span id="page-19-1"></span><span id="page-19-0"></span>**5.1 Indstil OSD**

Funktionen viser eller skjuler OSD-oplysningerne på skærmen til livevisning.

#### **Trin**

- 1. Tryk på  $\equiv$  for at vise menuen.
- 2. Vælg  $\Box$ , og tryk på  $\Xi$  for at åbne skærmen til indstilling af OSD.
- 3. Tryk på  $\circled{2}$  eller på  $\mathbb{Q}_2^*$  for at vælge OSD-oplysningerne, der skal vises eller skjules.
- <span id="page-19-2"></span>4. Tryk på  $\equiv$  for at aktivere eller deaktivere de valgte OSD-oplysninger.

### **5.2 Indstil varemæ rkelogo**

Du kan tilføje et varemærkelogo på skærmen til livevisning, billedoptagelser og videoer.

#### **Trin**

- 1. Tryk på  $\equiv$  for at vise menuen.
- 2. Vælg  $\Box$ .
- 3. Tryk på for at aktivere **Varemæ rkelogo**.
- 4. Tryk på  $\equiv$  for at gemme indstillingerne og afslutte.

#### **Resultat**

Varemæ rkelogoet vises i nederste højre hjørne af billedet.

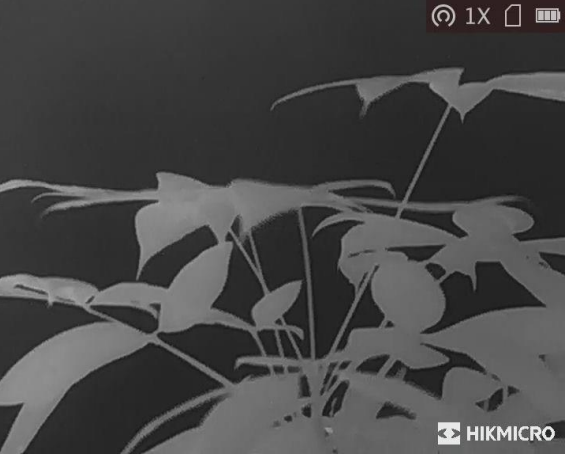

**Figur 5-1 Visning af varemæ rkelogo**

### <span id="page-20-0"></span>**5.3 Forhindring af afbræ nding**

Funktionen kan forhindre detektoren i den termografiske kanal i at blive afbrændt. Når funktionen er aktiveret, lukker skjoldet, hvis den grå skala på detektoren når en bestemt væ rdi.

#### **Trin**

1. Tryk på  $\equiv$  for at vise menuen.

2. Vælg  $\bigcirc$ , og tryk på  $\mathbb{E}$  for at aktivere eller deaktivere funktionen til undgåelse af afbrænding.

#### **Bemæ rk**

Undgå direkte sollys, og aktivér funktionen til forhindring af afbrænding for at reducere risikoen for varmeskader på sensoren.

## <span id="page-20-1"></span>**5.4 Tag billede, og optag video**

### <span id="page-20-2"></span>**5.4.1 Tag billede**

Tryk på  $\boxed{\odot}$  under livevisning for at tage et billede.

#### **Bemæ rk**

Når billedet tages, fryser billedet i ét sekund, og der vises en meddelelse på skærmen. Find oplysninger om eksport af billeder i *[Eksport af filer](#page-21-1)*.

### <span id="page-20-3"></span>**5.4.2 Optag video**

#### **Trin**

1. Tryk på  $\circled{2}$  på hovedsiden for livevisning for at starte optagelsen.

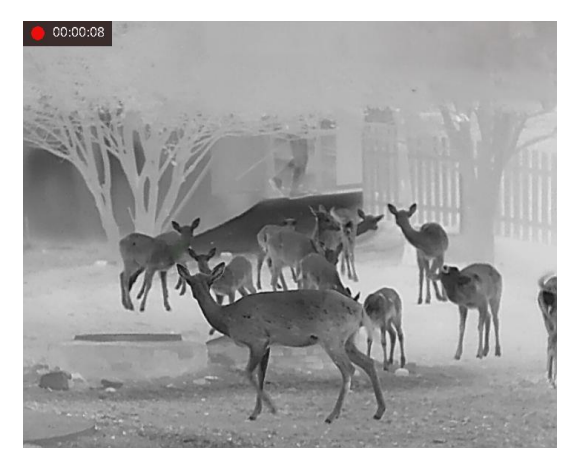

**Figur 5-2 Start optagelse**

- Oplysninger om optagelsestidspunkt vises øverst til venstre på skærmen.
- 2. Tryk igen på  $\circled{2}$  for at stoppe optagelsen.

#### **Hvad kommer derefter**

<span id="page-21-0"></span>Find oplysninger om eksport af filer med optagelser i *[Eksport af filer](#page-21-1)*.

### **5.5 Varmesporing**

Enheden kan registrere den højeste temperatur i scenen og markere stedet på skærmen.

#### **Trin**

1. Tryk på  $\equiv$  for at vise menuen.

2. Vælg  $\bigoplus$ , og tryk på  $\bigoplus$  for at markere stedet med den højeste temperatur.

#### **Resultat**

Når funktionen er aktiveret, vises + på stedet med den højeste temperatur. + flytter sig, når scenen ændres.

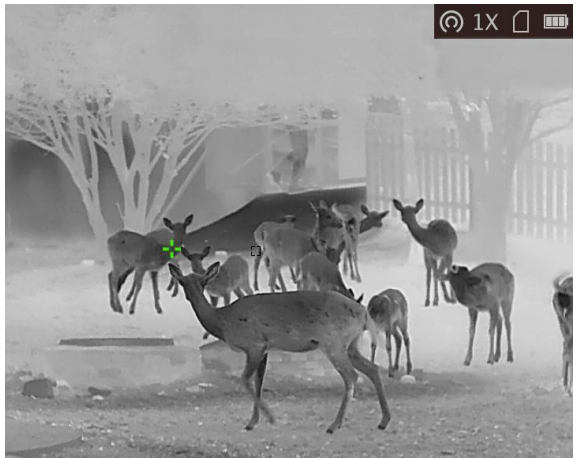

**Figur 5-3 Varmesporing**

### **Bemæ rk**

<span id="page-21-1"></span>Funktionen varierer afhængigt af kameramodel.

### **5.6 Eksport af filer**

Funktionen bruges til at eksportere optagne videoer og billeder.

#### **Før du starter**

Sluk hotspotfunktionen.

#### **Trin**

1. Slut enheden til pc'en med kablet.

## $\widehat{\mathbf{I}}$ Bemærk

Sørg for, at enheden er tændt, når kablet tilsluttes.

- 2. Åbn disken på computeren, og vælg enhedens disk. Gå til mappen DCIM, og find mappen med optagelsesår og -måned angivet som navn. Gå til **DCIM → 202206** for at finde billedet eller videoen, hvis du f.eks. har taget et billede eller optaget en video i juni 2022.
- 3. Vælg, og kopiér filerne over på pc'en.
- 4. Afbryd enheden fra din pc.

#### **Bemæ rk**

- Enheden viser billeder, når den tilsluttes din pc. Men funktionerne til optagelse/optagelse af billeder og hotspot er deaktiverede.
- Første gang du slutter enheden til pc'en, installerer enheden automatisk driverprogrammet.
- Du kan også eksportere filer via HIKMICRO Sight. Se brugervejledningen til appen med detaljeret beskrivelse af betjeningen.

# **Kapitel 6 Systemindstillinger**

# <span id="page-23-1"></span><span id="page-23-0"></span>**6.1 Synkronisering af tid**

#### **Trin**

- 1. Tryk på  $\equiv$  for at vise menuen.
- 2. Vælg  $\Theta$ , og tryk på  $\Xi$  for at åbne skærmen for indstilling af tid.
- 3. Tryk på  $\equiv$  for at ændre tidssystem, og tryk på  $\Box$  og  $\mathcal{P}_\pm$  for at vælge tid og dato, der skal synkroniseres.
- 4. Tryk på  $\equiv$  for at vælge time, minut, sekund, år, måned eller dag, der skal synkroniseres, og tryk på  $\circled{1}$  eller på  $\circled{2}$  for at ændre værdi. Tryk derefter igen på  $\circled{1}$  for at afslutte indstillingen.
- <span id="page-23-2"></span>5. Tryk på  $\equiv$  for at gemme indstillingerne og afslutte.

### **6.2 Sprogindstillinger**

Funktionen bruges til at vælge sprog til enheden.

#### **Trin**

- 1. Tryk på  $\equiv$  for at vise menuen.
- 2. Vælg  $\blacksquare$ , og tryk på  $\blacksquare$  for at åbne skærmen til konfiguration af sprog.
- <span id="page-23-3"></span>3. Tryk på  $\circled{2}$  eller på  $\mathcal{P}_{\pm}$  for at vælge sprog, og tryk på  $\circled{=}$  for at bekræfte.

### **6.3 Indstillinger for måleenhed**

Du kan æ ndre måleenhed for funktionen afstandsmåling.

#### **Trin**

- 1. Tryk på  $\equiv$  for at vise menuen.
- 2. Vælg  $\bullet$ , og tryk på  $\bullet$  for at ændre måleenhed. Der kan vælges mellem Yard og m (meter).
- 3. Hold på  $\equiv$  for at gemme indstillingerne og afslutte.

### <span id="page-24-0"></span>**6.4 CVBS-udgang**

CVBS-udgang bruges til at finde fejl på enheden. Du kan også se enhedsbilledet på skærmen med oplysninger.

#### **Før du starter**

Slut enheden til skærmen via et USB-kabel til CVBS-kabel. Sørg for, at enheden er slukket, når kablet tilsluttes.

#### **Trin**

- 1. Tryk på  $\equiv$  for at vise menuen på enheden.
- 2. Vælg  $\frac{1000}{200}$ , og tryk på  $\frac{1000}{200}$  for at tænde CVBS-output. Billedet fra enheden vises nu på skærmen.

#### **Li**Bemærk

CVBS-kablet følger ikke med i pakken. Adapteren skal købes sæ rskilt.

### <span id="page-24-1"></span>**6.5 Vis enhedsoplysninger**

#### **Trin**

- 1. Tryk på  $\equiv$  for at vise menuen på enheden.
- <span id="page-24-2"></span>2. Vælg  $\Theta$ , og tryk på  $\Xi$ . Du kan få vist enhedsoplysninger såsom version og serienummer.

### **6.6 Gendan enhed**

#### **Trin**

- 1. Tryk på  $\equiv$  for at vise menuen på enheden.
- 2. Vælg  $\Box$ , og tryk på  $\Xi$  for at gendanne enheden til standardindstillinger ved at følge anvisningerne.

# **Kapitel 7 Ofte stillede spørgsmål**

### <span id="page-25-1"></span><span id="page-25-0"></span>**7.1 Hvorfor er skæ rmen slukket?**

<span id="page-25-2"></span>Kontrollér, at der er strøm på batteriet. Kontrollér skærmen, når enheden har opladet i 5 minutter.

# **7.2 Hvad gør jeg, hvis jeg glemmer login-adgangskoden?**

<span id="page-25-3"></span>Nulstil adgangskoden efter initialisering af enheden.

### **7.3 Billedet er ikke skarpt. Hvordan kan det justeres?**

<span id="page-25-4"></span>[Justér dioptri](#page-11-1)en ved hjælp af justeringsknappen, indtil billedet står skarpt. Se Justér dioptri.

## **7.4 Der kan ikke tages billeder eller optages videoer. Hvad er problemet?**

Kontrollér følgende.

- Er enheden tilsluttet din pc? Der kan ikke tages billeder eller optages videoer i denne status.
- Er lageret fuldt?
- <span id="page-25-5"></span>● Er batteriniveauet lavt?

## **7.5 Hvorfor kan pc'en ikke identificere enheden?**

Kontrollér følgende.

- Er enheden tilsluttet din pc med det medfølgende USB-kabel?
- Kontrollér, at længden af USB-kablet ikke er længere end én meter, hvis du bruger et andet kabel.

# **Kapitel 8 Bilag**

# <span id="page-26-1"></span><span id="page-26-0"></span>**8.1 Enhedskommando**

Scan følgende QR-kode for at hente enhedens almindelige serielle portkommandoer. Bemærk, at listen med kommandoer beskriver de mest almindeligt anvendte portkommandoer for termografiske kameraer fra HIKMICRO.

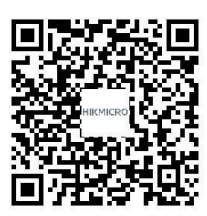

## <span id="page-26-2"></span>**8.2 Matrix til enhedskommunikation**

Scan følgende QR-kode for at hente enhedens matrix til enhedskommunikation. Bemærk, at matricen beskriver alle kommunikationsporte på termografiske kameraer fra HIKMICRO.

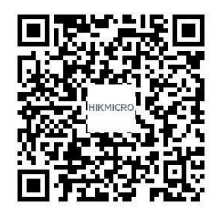

# **Sikkerhedsanvisning**

<span id="page-27-0"></span>Disse anvisninger skal sikre, at brugeren kan anvende produktet korrekt og undgå fare eller tab af ejendom.

#### **Love og bestemmelser**

● Brug af dette produkt skal strengt overholde lokale bestemmelser for elektrisk sikkerhed.

#### **Symbolforklaringer**

Symbolerne i dette dokument defineres på følgende måde.

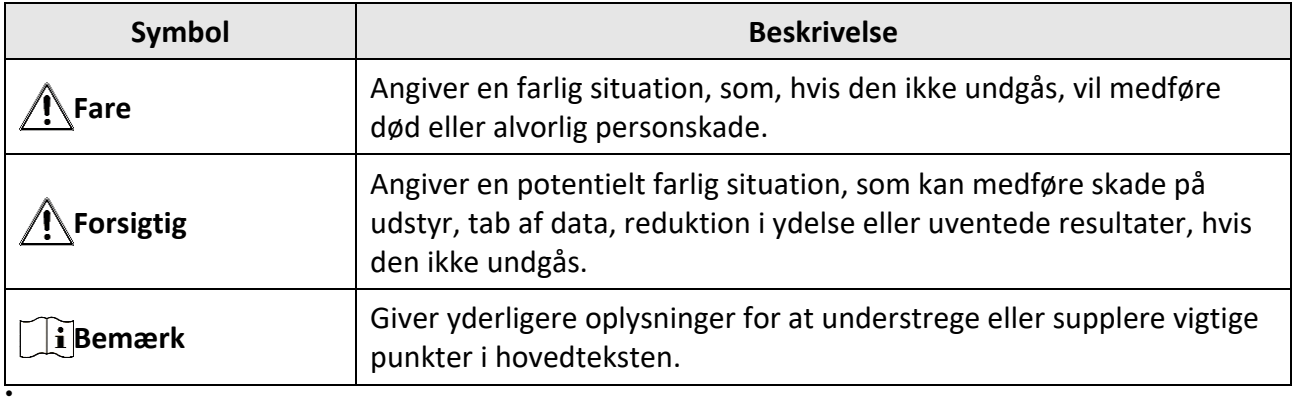

#### **Transport**

- Opbevar enheden i den oprindelige eller en lignende emballage, når den skal transporteres.
- Gem al emballage efter udpakningen til senere brug. Du skal bruge den originale emballage til at returnere enheden til fabrikken, hvis der opstår fejl. Transport uden den originale emballage kan medføre skade på enheden, og virksomheden tager intet ansvar derfor.
- Tab ikke produktet, og udsæt det ikke for fysiske stød. Hold enheden væk fra magnetisk interferens.

#### **Strømforsyning**

- Indgangsspænding skal overholde LPS (Limited Power Source) (5 V jævnstrøm, 2 A) iht. standarden IEC62368-1. Du kan finde nærmere oplysninger i de tekniske specifikationer.
- Kontrollér, at stikket er sat godt i stikkontakten.
- Slut IKKE flere enheder til én strømadapter for at undgå overhedning eller brandfare som følge af overbelastning.
- Brug en strømadapter fra en godkendt fabrikant. Se de næ rmere krav til strømforsyning i produktspecifikationerne.

#### **Batteri**

● Det indbyggede batteri kan ikke demonteres. Kontakt producenten, hvis du har brug for en reparation.

- Det indbyggede batteri er af typen 18650, og batteristørrelsen skal være 24 mm x 72 mm. Den nominelle spænding og kapacitet er 3,635 V jævnstrøm/3.350 mAh.
- Hvis batteriet skal opbevares i en længere periode, skal du sikre, at det oplades fuldt hvert halve år for at bevare batteriets ydeevne. Ellers kan der opstå skade.
- Brug et batteri fra en godkendt producent. Se de nærmere krav til batterier i produktspecifikationen.
- FORSIGTIG: Der er eksplosionsfare, hvis batteriet udskiftes med en ukorrekt type.
- Udskiftning af batteriet med et batteri af forkert type kan sæ tte en sikkerhedsforanstaltning ud af kraft (gæ lder fx for visse litium-batterityper).
- Bortskaf ikke batteriet i åben ild eller en varm ovn. Knus ikke, og skær ikke i batteriet, da dette kan forårsage en eksplosion.
- Opbevar ikke batteriet i omgivelser med ekstremt høje temperaturer, da det kan medføre en eksplosion eller lækage af brandfarlig væske eller luftart.
- Udsæt ikke batteriet for omgivelser med ekstremt lavt lufttryk, da det kan medføre en eksplosion eller lækage af brandfarlig væske eller luftart.
- Bortskaf brugte batterier i henhold til anvisningerne.

#### **Vedligeholdelse**

- Hvis produktet ikke virker korrekt, skal du kontakte din forhandler eller dit næ rmeste servicecenter. Vi påtager os intet ansvar for problemer, der er forårsaget af uautoriseret reparation eller vedligeholdelse.
- Tør enheden forsigtigt af med en ren klud og en lille mængde ætanol, hvis det er nødvendigt.
- Hvis udstyret bruges på en måde, der ikke er angivet af producenten, kan den beskyttelse, der enheden giver, blive forringet.

### **Driftsmiljø**

- Kontrollér, at driftsmiljøet opfylder enhedens krav. Driftstemperaturen skal være fra -30 °C til 55 °C, og driftsluftfugtigheden skal være 95 % eller mindre.
- Enheden må IKKE udsættes for kraftig elektromagnetisk stråling eller støvfyldte miljøer.
- Objektivet må IKKE rettes mod solen eller et stæ rkt lys.

#### **Nødsituation**

● Hvis enheden afgiver røg, lugt eller støj, skal du straks slukke for strømmen og træ kke strømkablet ud. Kontakt derefter servicecentret.

#### **Producentens adresse**

Væ relse 313, Enhed B, Bygning 2, 399 Danfeng Vej, Xixing Underdistrikt, Binjiang Distrikt, Hangzhou, Zhejiang 310052, Kina Hangzhou Microimage Software Co., Ltd.

MEDDELELSE OM OVERENSSTEMMELSE: Produkterne i den termografiske serie kan væ re underlagt eksportkontrol i forskellige lande eller områder, herunder, uden begræ nsning, USA, EU, Storbritannien og/eller andre medlemslande i Wassenaar-aftalen. Kontakt din professionelle juraekspert, ekspert i overensstemmelse eller de lokale offentlige myndigheder for at få

oplysninger om kravene for eksportlicens, hvis du har til hensigt at overføre, eksportere eller geneksportere enheder i den termiske serie mellem forskellige lande.

# **Juridiske oplysninger**

<span id="page-30-0"></span>© 2022 Hangzhou Microimage Software Co., Ltd. Alle rettigheder forbeholdes.

Om denne vejledning

Vejledningen indeholder anvisninger om brug og håndtering af produktet. Billeder, diagrammer, illustrationer og alle øvrige oplysninger herefter tjener kun som beskrivelse og forklaring.

Oplysningerne i vejledningen er med forbehold for æ ndring uden varsel på grund af opdateringer af firmware eller andre årsager. Du kan finde den seneste udgave af vejledningen på webstedet for HIKMICRO (www.hikmicrotech.com/).

Brug brugervejledningen under vejledning af og med hjælp fra fagfolk, der er uddannet i understøttelse af produktet.

#### **Anerkendelse af varemæ rker**

**C** HIKMICRO og andre af HIKMICRO's varemærker og logoer tilhører HIKMICRO i

forskellige jurisdiktioner.

Andre nævnte varemærker og logoer tilhører deres respektive ejere.

#### **JURIDISK ANSVARSFRASKRIVELSE**

VEJLEDNINGEN OG DET HERI BESKREVNE PRODUKT, INKL. HARDWARE, SOFTWARE OG FIRMWARE, LEVERES I STØRST MULIGT OMFANG, DER ER TILLADT VED LOV, "SOM DET ER OG FOREFINDES" OG "MED ALLE DEFEKTER OG FEJL". HIKMICRO UDSTEDER INGEN GARANTIER, HVERKEN UDTRYKKELIGE ELLER UNDERFORSTÅEDE, INKL. UDEN BEGRÆ NSNING, VEDRØ RENDE SALGBARHED, TILFREDSSTILLENDE KVALITET ELLER EGNETHED TIL ET BESTEMT FORMÅL. DIN BRUG AF PRODUKTET SKER PÅ DIN EGEN RISIKO. UNDER INGEN OMSTÆ NDIGHEDER ER HIKMICRO ANSVARLIG OVER FOR DIG FOR SÆRLIGE SKADER, HÆNDELIGE SKADER, FØLGESKADER ELLER INDIREKTE SKADER, INKL. BL.A., SKADER SOM FØ LGE AF DRIFTSTAB, DRIFTSFORSTYRRELSER ELLER TAB AF DATA, BESKADIGELSE AF SYSTEMER ELLER TAB AF DOKUMENTATION, UANSET OM DET ER BASERET PÅ KONTRAKTBRUD, SKADEVOLDENDE HANDLINGER (HERUNDER UAGTSOMHED), PRODUKTANSVAR ELLER PÅ ANDEN MÅDE I FORBINDELSE MED BRUGEN AF PRODUKTET, SELVOM HIKMICRO ER BLEVET UNDERRETTET OM MULIGHEDEN FOR SÅDANNE SKADER.

DU ANERKENDER, AT INTERNETTET INDEHOLDER INDBYGGEDE SIKKERHEDSRISICI. HIKMICRO PÅTAGER SIG INTET ANSVAR FOR UNORMAL DRIFT, LÆKAGE AF PERSONLIGE OPLYSNINGER ELLER ANDRE SKADER SOM FØLGE AF CYBERANGREB, HACKERANGREB, VIRUSANGREB ELLER ANDRE INTERNETSIKKERHEDSRISICI. HIKMICRO VIL DOG YDE EVENTUEL NØ DVENDIG OG RETTIDIG TEKNISK SUPPORT.

DU ERKLÆ RER DIG INDFORSTÅET MED AT BRUGE PRODUKTET I OVERENSSTEMMELSE MED ALLE GÆ LDENDE LOVE, OG DU ER ENEANSVARLIG FOR AT SIKRE, AT DIN BRUG OVERHOLDER AL GÆ LDENDE LOVGIVNING. DU ER ISÆ R ANSVARLIG FOR AT BRUGE PRODUKTET PÅ EN MÅDE, DER IKKE KRÆNKER TREDJEPARTERS RETTIGHEDER, HERUNDER, UDEN BEGRÆNSNINGER, RETTIGHEDER VEDRØRENDE OFFENTLIG OMTALE, INTELLEKTUELLE EJENDOMSRETTIGHEDER ELLER RETTIGHEDER VEDRØRENDE DATABESKYTTELSE OG ANDRE RETTIGHEDER VEDRØRENDE PERSONLIGE OPLYSNINGER. DU MÅ IKKE BRUGE PRODUKTET TIL ULOVLIG JAGT PÅ DYR, INVASION

AF PRIVATLIV ELLER ETHVERT ANDET FORMÅL, DER ER ULOVLIGT ELLER I MODSTRID MED DEN OFFENTLIGE INTERESSE. DU MÅ IKKE BRUGE PRODUKTET TIL FORBUDTE SLUTANVENDELSER, HERUNDER UDVIKLING ELLER FREMSTILLING AF MASSEØDELÆGGELSESVÅBEN, UDVIKLING ELLER PRODUKTION AF KEMISKE ELLER BIOLOGISKE VÅBEN, AKTIVITETER I DEN KONTEKST, DER ER KNYTTET TIL ATOMBOMBER ELLER USIKKERT REAKTORBRÆNDSEL, ELLER SOM STØTTE TIL OVERTRÆDELSE AF MENNESKERETTIGHEDER.

I TILFÆ LDE AF UOVERENSSTEMMELSE MELLEM VEJLEDNINGEN OG GÆ LDENDE LOVGIVNING GÆLDER SIDSTNÆVNTE.

# **Lovgivningsmæ ssige oplysninger**

<span id="page-32-0"></span>Disse bestemmelser gælder kun for produkter, der er forsynet med det relevante mærke eller **oplysninger.**

#### **EU-overensstemmelseserklæ ring**

Produktet og eventuelt medfølgende tilbehør er mærket "CE" og opfylder derfor de gældende harmoniserede europæiske standarder, der er anført i EU-direktiv 2014/53/EU(RED), EU-direktiv 2014/30/EU(EMCD), EU-direktiv 2014/35/EU(LVD) og EU-direktiv 2011/65/EU(RoHS).

#### **Frekvensbånd og strøm (for CE)**

De nominelle græ nser for frekvensbånd og sendeeffekt (udstrålet og/eller ledt) for dette radioudstyr er som følger:

Wi-Fi 2,4 GHz (2,4-2,4835 GHz), 20 dBm

Brug en strømadapter fra en godkendt producent. Se de nærmere krav til strømforsyning i produktspecifikationerne.

Brug et batteri fra en godkendt producent. Se de nærmere krav til batterier i produktspecifikationen.

EU-direktiv 2012/19/EU (WEEE-direktivet): Produkter, der er mæ rket med dette symbol, kan ikke bortskaffes som almindeligt husholdningsaffald i EU. Med henblik på korrekt genbrug skal du aflevere produktet til din lokale leverandør ved køb af tilsvarende nyt udstyr eller aflevere det på et dertil indrettet indleveringssted. Find yderligere oplysninger på: www.recyclethis.info

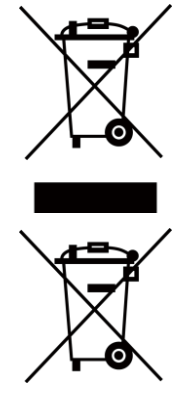

Direktiv 2006/66/EF som æ ndret ved 2013/56/EU (batteridirektivet): Dette produkt indeholder et batteri, som ikke kan bortskaffes sammen med almindeligt husholdningsaffald i EU. Find specifikke oplysninger om batteriet i produktdokumentationen. Batteriet er mærket med dette symbol, som kan indeholde bogstaver, der indikerer indhold af kadmium (Cd), bly (Pb) eller kviksølv (Hg). Med henblik på korrekt genbrug skal du aflevere batteriet til din leverandør eller til et dertil indrettet indleveringssted. For yderligere oplysninger se: www.recyclethis.info.

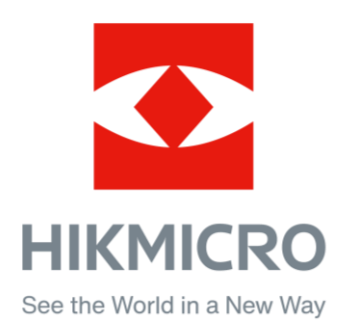

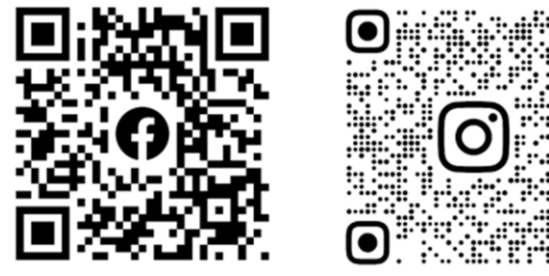

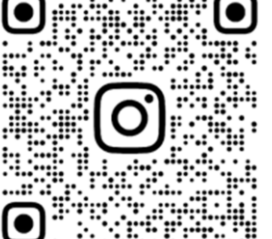

Facebook: HIKMICRO Outdoor Instagram: hikmicro\_outdoor

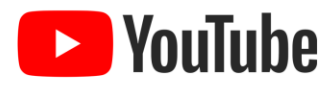

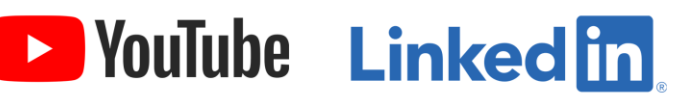

YouTube: HIKMICRO Outdoor

LinkedIn: HIKMICRO

Web: www.hikmicrotech.com E-mail: support@hikmicrotech.com **UD31392B**